# **GARMIN.**

# NÜVI® 55/56/65/66

Brugervejledning

#### © 2014 Garmin Ltd. eller dets datterselskaber

Alle rettigheder forbeholdes. I henhold til lovgivningen om ophavsret må denne vejledning ikke kopieres, helt eller delvist, uden skriftligt samtykke fra Garmin. Garmin forbeholder sig retten til at ændre eller forbedre sine produkter og til at ændre indholdet af denne vejledning uden at være forpligtet til at varsle sådanne ændringer og forbedringer til personer eller organisationer. Gå til [www.garmin.com](http://www.garmin.com) for at finde aktuelle opdatringer og supplerende oplysninger om brugen af dette produkt.

Garmin<sup>®</sup>, nüvi® og logoet for Garmin er varemærker tilhørende Garmin Ltd. eller dets datterselskaber, registreret i USA og andre lande. Disse varemærker må ikke anvendes uden udtrykkelig tilladelse fra Garmin.

BaseCamp™, Garmin Express™, HomePort™, MapSource®, myGarmin™, ecoRoute™, myTrends™, nüMaps Guarantee™ og nüMaps Lifetime™ er varemærker tilhørende Garmin Ltd. eller dets datterselskaber. Disse varemærker må ikke anvendes uden udtrykkelig tilladelse fra Garmin.

microSD™ og microSDHC logoet er varemærker tilhørende SD-3C, LLC. Windows®, Windows Vista® og Windows XP® er registrerede varemærker tilhørende Microsoft Corporation i USA og andre lande. Mac® er et varemærke tilhørende Apple Inc.

## **Indholdsfortegnelse**

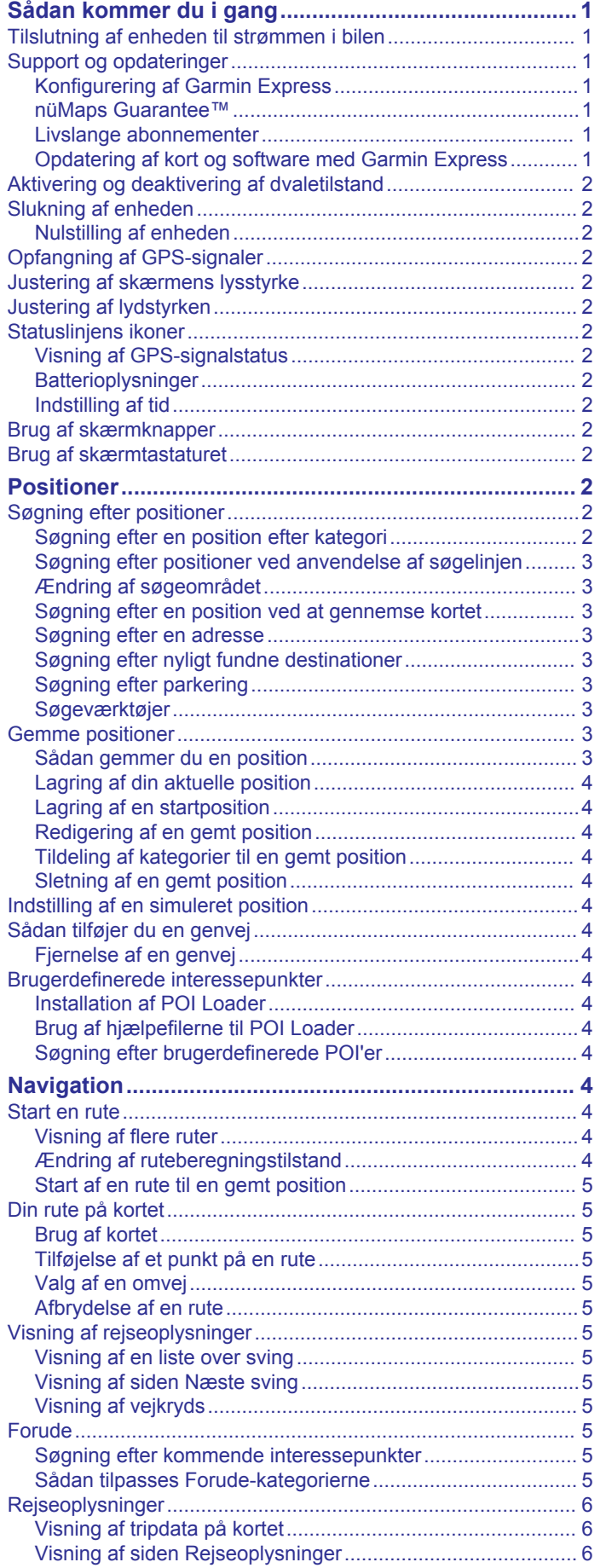

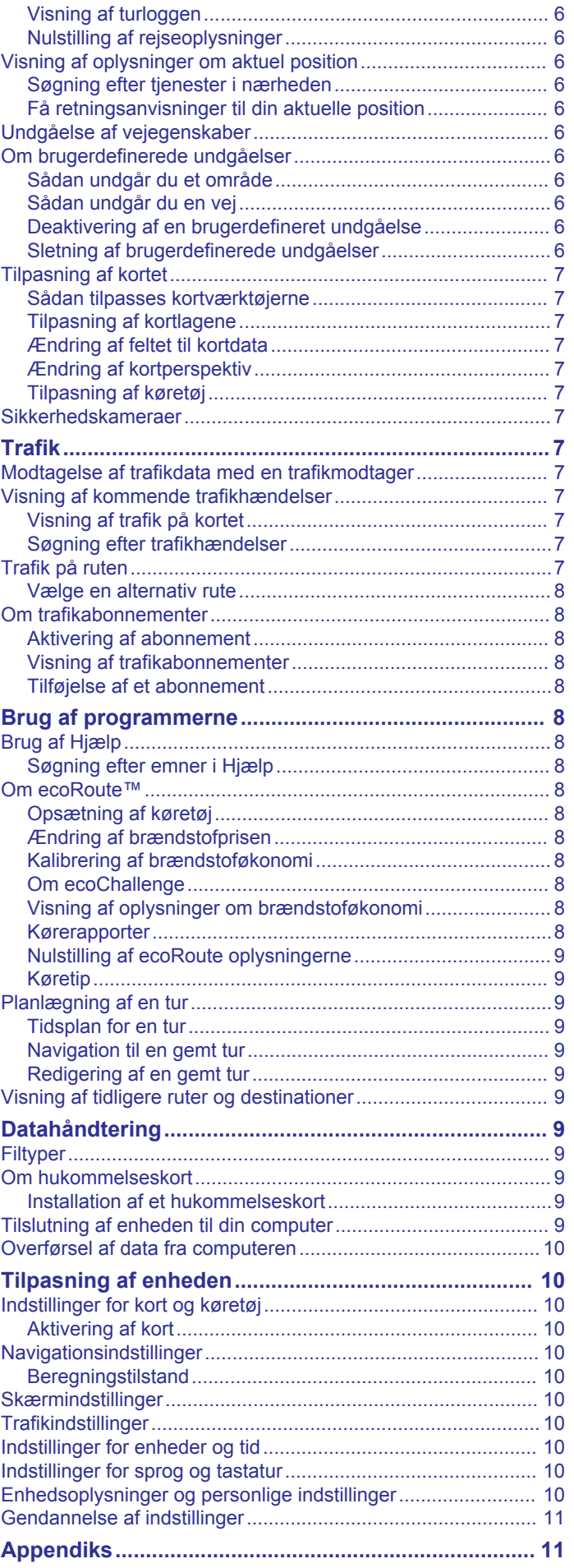

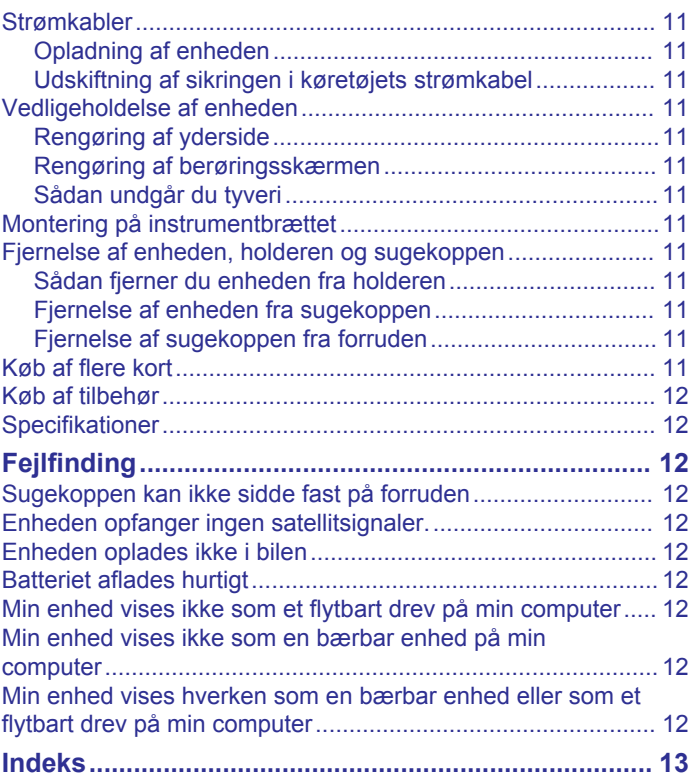

## **Sådan kommer du i gang**

#### **ADVARSEL**

<span id="page-4-0"></span>Se guiden *Vigtige produkt- og sikkerhedsinformationer* i æsken med produktet for at se produktadvarsler og andre vigtige oplysninger.

## **Tilslutning af enheden til strømmen i bilen**

#### **ADVARSEL**

Dette produkt indeholder et litiumionbatteri. Opbevar enheden uden for direkte sollys for at undgå risiko for personskade eller produktskade, der skyldes, at batteriet udsættes for ekstrem varme.

Før du bruger enheden med batteristrøm, skal batteriet oplades.

**1** Tilslut bilstrømkablet (1) til USB-stikket på enheden.

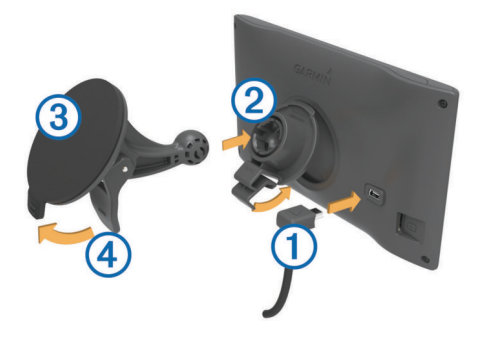

- **2** Tryk monteringen ② fast på sugekoppen ③, så den klikker på plads.
- **3** Tryk sugekoppen fast på forruden, og skub armen  $\overline{4}$  tilbage mod forruden.
- **4** Sæt tappen øverst på monteringen ind i stikket på bagsiden af enheden.
- **5** Tryk bunden af monteringen ind i enheden, indtil den klikker på plads.
- **6** Sæt den anden ende af bilstrømkablet i en stikkontakt i bilen.

## **Support og opdateringer**

Garmin Express™ giver hurtig adgang til disse tjenester til Garmin® enheder. Nogle tjenester er måske ikke tilgængelige til din enhed.

- **Produktregistrering**
- Brugervejledninger
- Softwareopdateringer
- Kortopdateringer
- Køretøjer, stemmer og andet ekstraudstyr

#### **Konfigurering af Garmin Express**

- **1** Sæt det lille stik på USB-kablet ind i stikket på enheden.
- **2** Slut det store stik på USB-kablet til en USB-port på din computer.
- **3** Gå til [www.garmin.com/express.](http://www.garmin.com/express)
- **4** Følg instruktionerne på skærmen.

#### **nüMaps Guarantee™**

Din enhed kan være berettiget til en gratis kortopdatering senest 90 dage efter den første gang, du henter satellitsignaler under kørsel. Gå til [www.garmin.com/numaps](http://www.garmin.com/numaps) for at se vilkår og betingelser.

#### **Livslange abonnementer**

Nogle modeller leveres med abonnementer, der gælder i hele produktets levetid. Der er flere oplysninger på [www.garmin.com](http://www.garmin.com/lmt) [/lmt.](http://www.garmin.com/lmt)

- **LT**: Denne model indeholder et livslangt trafikabonnement og en trafikmodtager.
- **LM**: Denne model indeholder et nüMaps Lifetime™ abonnement, der leverer kvartalsvise opdateringer i hele enhedens levetid. Du kan se betingelser og vilkår på [www.garmin.com/us/maps](http://www.garmin.com/us/maps/numaps_lifetime) [/numaps\\_lifetime.](http://www.garmin.com/us/maps/numaps_lifetime)
- **LMT**: Denne model indeholder et nüMaps Lifetime abonnement, et livslangt trafikabonnement og en trafikmodtager.

#### *Aktivering af livstidsabonnement på kort*

- **1** Gå til [www.garmin.com/express](http://www.garmin.com/express).
- **2** Følg instruktionerne på skærmen.
	- **BEMÆRK:** Hvis du registrerer enheden, kan du modtage email-meddelelser, når en kortopdatering er tilgængelig.

#### **Opdatering af kort og software med Garmin Express**

Du kan bruge Garmin Express software til at downloade og installere de nyeste kort- og softwareopdateringer til din enhed. Kortopdateringer giver de nyeste tilgængelige kortdata, der sikrer, at din enhed fortsat beregner nøjagtige og hurtige ruter til dine destinationer. Garmin Express er tilgængelig til Windows® og Mac® computere.

- **1** På din computer skal du gå til [www.garmin.com/express](http://www.garmin.com/express).
- **2** Vælg en funktion:
	- For at installere på en Windows computer, skal du vælge **Download til Windows**.
	- For at installere på en Mac computer, skal du vælge **Macversion**.

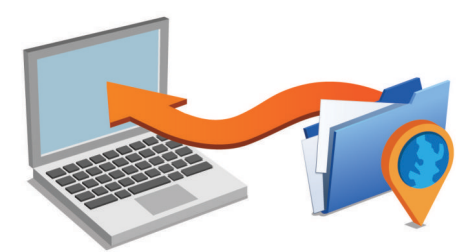

- **3** Åbn den downloadede fil, og følg instruktionerne på skærmen for at gennemføre installationen.
- **4** Start Garmin Express.
- **5** Tilslut din Garmin enhed til din computer med et USB-kabel.

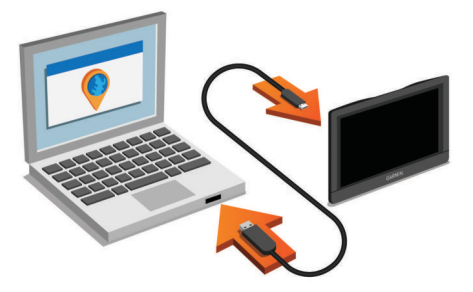

Softwaren Garmin Express registrerer din enhed.

- **6** Indtast en e-mail-adresse til produktregistrering (valgfri).
- **7** Klik på **gem enhed**.
- **8** Klik på **Kontroller for opdateringer**. Der vises en liste over tilgængelige kort- og softwareopdateringer.
- **9** Vælg de opdateringer, der skal installeres.
- **10**Klik på **Installer nu**.

<span id="page-5-0"></span>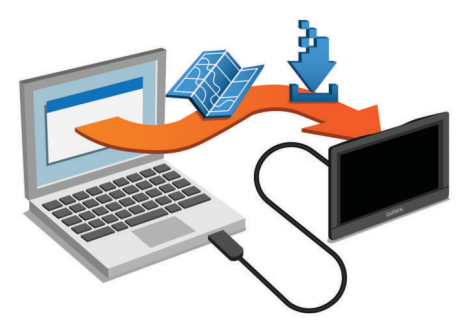

Softwaren Garmin Express downloader og installerer opdateringerne på din enhed. Kortopdateringer er meget store, og denne proces kan tage lang tid på langsomme internetforbindelser.

## **Aktivering og deaktivering af dvaletilstand**

Du kan bruge dvaletilstand til at spare på batteriet, når du ikke bruger enheden. Når enheden er i dvaletilstand, bruger den meget lidt strøm og kan vågne på et øjeblik og være klar til brug.

**TIP:** Du kan oplade din enhed hurtigere ved at sætte den i dvaletilstand, mens batteriet oplader.

Tryk på tænd/sluk-knappen  $<sup>1</sup>$ .</sup>

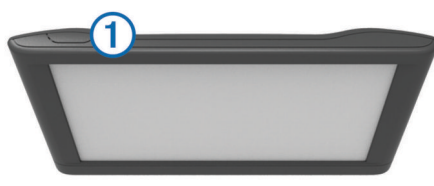

## **Slukning af enheden**

**1** Hold tænd/sluk-knappen nede, indtil der vises en meddelelse på skærmen.

Meddelelsen vises efter fem sekunder. Hvis du slipper tænd/ sluk-knappen, før meddelelsen vises, aktiverer enheden dvaletilstand.

**2** Vælg **Sluk**.

#### **Nulstilling af enheden**

Du kan nulstille din enhed, hvis den holder op med at fungere. Hold tænd/sluk-knappen nede i 12 sekunder.

## **Opfangning af GPS-signaler**

For at navigere med enheden skal du oprette satellitforbindelse. i statuslinjen angiver satellitsignalstyrken. Det kan tage flere minutter at opfange satellitsignaler.

- **1** Tænd for enheden.
- **2** Vent, mens enheden finder satellitsignaler.
- **3** Gå om nødvendigt udendørs på et åbent område, som ikke er i nærheden af høje bygninger eller træer.

## **Justering af skærmens lysstyrke**

- **1** Vælg **Indstillinger** > **Skærm** > **Lysstyrke**.
- **2** Brug skyderbjælken til at justere lysstyrken.

## **Justering af lydstyrken**

- **1** Vælg **Lydstyrke**
- **2** Vælg en funktion:
	- Juster lydstyrken ved hjælp af skyderbjælken.
	- Vælg  $\mathbb{N}$  for at slå lyd fra på enheden.
	- Vælg \ for at se yderligere valgmuligheder.

## **Statuslinjens ikoner**

Statuslinjen er placeret øverst på hovedmenuen.

Statuslinjeikonerne viser oplysninger om funktioner på enheden. Du kan vælge nogle ikoner for at ændre indstillinger eller få vist yderligere oplysninger.

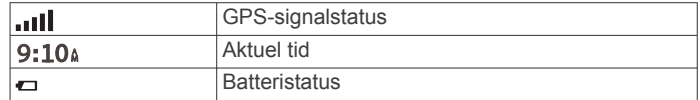

#### **Visning af GPS-signalstatus**

Hold **null** nede i tre sekunder.

#### **Batterioplysninger**

Når enheden er tilsluttet strøm, begynder den at oplade.

på statuslinjen angiver status for det interne batteri.

#### **Indstilling af tid**

- **1** Vælg tiden i hovedmenuen.
- **2** Vælg en funktion:
	- Du kan indstille tiden automatisk ved hjælp af GPSoplysninger ved at vælge **Automatisk**.
	- Du kan indstille tiden manuelt ved at trække tallene op eller ned.

## **Brug af skærmknapper**

- Vælg  $\bigcirc$  for at vende tilbage til det forrige menuskærmbillede.
- Tryk og hold på  $\bigcirc$  for at gå tilbage til hovedmenuen.
- Vælg  $\triangle$  eller  $\blacktriangleright$  for at se flere valgmuligheder.
- Hold  $\blacktriangle$  eller  $\blacktriangledown$  inde for at rulle hurtigere.
- Vælg $\equiv$  for at se en menu med valgmuligheder for den aktuelle skærm.

## **Brug af skærmtastaturet**

Se "Indstillinger for sprog og tastatur" for at få oplysninger om, hvordan du ændrer tastaturopsætningen (*[Indstillinger for sprog](#page-13-0)  [og tastatur](#page-13-0)*, side 10).

- Vælg **x** for at slette en søgepost.
- Vælg **\*** for at slette et tegn.
- Vælg @ for at vælge sprogindstilling for tastaturet.
- Vælg  $6$ ?% for at indtaste specialtegn som f.eks. tegnsætningstegn.
- Vælg  $\spadesuit$  for at skifte mellem store og små bogstaver.

## **Positioner**

De detaljerede kort, der er indlæst på enheden, indeholder positioner som f.eks. restauranter, hoteller, bilværksteder og detaljerede gadeoplysninger. Du kan bruge kategorier til at søge efter virksomheder og attraktioner i nærheden. Du kan også søge efter adresser, koordinater, byer og vejkryds.

## **Søgning efter positioner**

#### **Søgning efter en position efter kategori**

- **1** Vælg **Find**.
- **2** Vælg en kategori, eller vælg **Kategorier**.
- **3** Vælg en underkategori, hvis det er nødvendigt.
- **4** Vælg en position.

#### *Søgning i en kategori*

Når du har udført en søgning efter et interessepunkt, viser visse kategorier muligvis listen Hurtig søgning, der viser de sidste tre destinationer, du har valgt.

**1** Vælg **Find**.

- <span id="page-6-0"></span>**2** Vælg en kategori, eller vælg **Kategorier**.
- **3** Vælg en kategori.
- **4** Vælg en destination på listen Hurtig søgning, hvis den findes på listen.

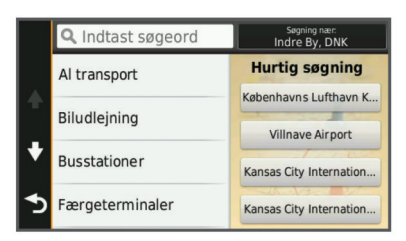

**5** Vælg evt. den rigtige destination.

#### **Søgning efter positioner ved anvendelse af søgelinjen**

Du kan bruge søgelinjen til at søge efter positioner ved at indtaste en kategori, en virksomhed, en adresse eller et bynavn.

- **1** Vælg **Find**.
- **2** Vælg **Indtast søgning** i søgelinjen.
- **3** Indtast en del af eller hele søgeordet.
	- Forslag til søgeord vises under søgelinjen.
- **4** Vælg en funktion:
	- Hvis du vil søge efter en bestemt type virksomhed, kan du indtaste et kategorinavn (f.eks. "biografer").
	- Du kan søge efter en forretning vha. dens navn ved at indtaste hele eller del af navnet.
	- Du kan søge efter en adresse i nærheden ved at indtaste gadenavn og gadenummer.
	- Du kan søge efter en adresse i en anden by ved at indtaste gadenavn, gadenummer, by og stat/land.
	- Du kan søge efter en by ved at indtaste by og stat/land.
	- Du kan søge efter koordinater ved at indtaste koordinater på længde- og breddegrad.
- **5** Vælg en funktion:
	- Vælg et ord for at bruge det som søgeord.
	- Vælg Q for at søge ved hjælp af din indtastede tekst.
- **6** Vælg en position, hvis det er nødvendigt.

#### **Ændring af søgeområdet**

- **1** Vælg **Find** i hovedmenuen.
- **2** Vælg **Søgning nær**.
- **3** Vælg en funktion.

#### **Søgning efter en position ved at gennemse kortet**

Inden du kan finde steder indeholdt i kortdata, som f.eks. restauranter, hospitaler og benzinstationer, skal du aktivere kortlag for steder langs vejen (*[Tilpasning af kortlagene](#page-10-0)*, [side 7](#page-10-0)).

- **1** Vælg **Vis kort**.
- **2** Træk og zoom kortet for at få vist søgeområdet.
- **3** Hvis nødvendigt, vælg Q, og vælg et kategoriikon for kun at se en bestemt kategori af steder.
- Positionsmarkører (**II** eller en blå prik) vises på kortet.
- **4** Vælg en funktion:
	- Vælg en positionsmarkør.
	- Vælg et punkt, f.eks. en gade, et vejkryds eller en adresse.
- **5** Hvis nødvendigt, vælg beskrivelsen af positionen for at se yderligere oplysninger.

#### **Søgning efter en adresse**

**BEMÆRK:** Rækkefølgen af disse trin kan være anderledes afhængigt af de kortdata, der er indlæst på din enhed.

- **1** Vælg **Find** > **Adresse**.
- **2** Indtast husnummeret, og vælg **Udført**.
- **3** Indtast gadenavnet, og vælg **Næste**.
- **4** Vælg om nødvendigt **Søgning nær** for at ændre byen, staten eller provinsen.
- **5** Vælg om nødvendigt byen, staten eller provinsen.
- **6** Vælg adressen, hvis det er nødvendigt.

#### **Søgning efter nyligt fundne destinationer**

Enheden gemmer de sidste 50 positioner, du har fundet.

- **1** Vælg **Find** > **Nylige**.
- **2** Vælg en position.

#### *Rydning af listen over nyligt fundne positioner*  $Vælq$  **Find** >  $Nvlqe$  >  $\equiv$  >  $Ryd$  >  $Ja$ .

#### **Søgning efter parkering**

- **1** Vælg **Find** > **Kategorier** > **Parkering**.
- **2** Vælg en parkeringsposition.

#### *Søgning efter din seneste parkeringsplads*

Hvis du kobler enheden fra bilstrømmen, mens enheden er tændt, bliver din aktuelle position gemt som en parkeringsplads.

Vælg **Programmer** > **Seneste plads**.

#### **Søgeværktøjer**

Søgeværktøjer giver dig mulighed for at søge efter bestemte typer positioner ved at svare på forespørgsler på skærmen.

#### *Søgning efter et vejkryds*

Du kan søge efter et vejkryds eller en sammenfletning mellem to gader, motorveje eller andre veje.

- **1** Vælg **Find** > **Kategorier** > **Vejkryds**.
- **2** Følg instruktionerne på skærmen til indtastning af gadeoplysninger.
- **3** Vælg vejkrydset.

#### *Søgning efter en by*

- **1** Vælg **Find** > **Kategorier** > **Byer**.
- **2** Vælg **Indtast søgning**.
- **3** Indtast et bynavn, og vælg Q.
- **4** Vælg en by.

#### *Søgning efter en position ved hjælp af koordinater*

Du kan søge efter en position ved hjælp af bredde- og længdegraden. Det kan være nyttigt ved geocaching.

- **1** Vælg **Find** > **Kategorier** > **Koordinater**.
- **2** Om nødvendigt skal du vælge \ og ændre koordinatformatet eller datum.
- **3** Vælg breddegraden.
- **4** Indtast den nye koordinat, og vælg **Udført**.
- **5** Vælg længdegraden.
- **6** Indtast den nye koordinat, og vælg **Udført**.
- **7** Vælg **Vis på kort**.

#### **Gemme positioner**

#### **Sådan gemmer du en position**

- **1** Søg efter en position (*[Søgning efter en position efter](#page-5-0)  [kategori](#page-5-0)*, side 2).
- **2** Vælg en position fra søgeresultaterne.
- $3$  Vælg  $\theta$ .
- <span id="page-7-0"></span>**4** Vælg **Gem**.
- **5** Indtast om nødvendigt et navn, og vælg **Udført**.

#### **Lagring af din aktuelle position**

- **1** På kortet vælges køretøjsikonet.
- **2** Vælg **Gem**.
- **3** Indtast et navn, og vælg **Udført**.
- **4** Vælg **OK**.

#### **Lagring af en startposition**

Du kan angive din hjem position for den position, som du hyppigst vender tilbage til.

- **1** Vælg Find  $\geq \equiv$  > Indtast Hiem position.
- **2** Vælg **Indtast min adresse**, **Brug aktuel placering** eller **Nyligt fundne**.

Positionen gemmes som "Hjem" i menuen Gemt.

#### *Sådan kører du hjem*

Vælg **Find** > **Kør hjem**.

#### *Redigering af din hjemmeposition*

- **1** Vælg **Find** > **Gemte** > **Hjem**.
- $2$  Vælg  $\theta$ .
- $3 \text{ Vælg} = \text{P}$  **Rediger.**
- **4** Indtast ændringerne.
- **5** Vælg **Udført**.

#### **Redigering af en gemt position**

#### **1** Vælg **Find** > **Gemte**.

- **2** Vælg en kategori, hvis det er nødvendigt.
- **3** Vælg en position.
- $4$  Vælg  $\theta$
- $5 \text{ Vælg} = \text{P}$  Rediger.
- **6** Vælg en funktion:
	- Vælg **Navn**.
	- Vælg **Telefonnummer**.
	- Vælg **Kategorier**, hvis du vil tildele kategorier til den gemte position.
	- Vælg **Skift kortsymbol**, hvis du vil ændre det symbol, der bruges til at markere positionen på et kort.
- **7** Rediger oplysningerne.
- **8** Vælg **Udført**.

#### **Tildeling af kategorier til en gemt position**

Du kan tilføje tilpassede kategorier for at organisere dine gemte positioner.

**BEMÆRK:** Kategorier vises i menuen med gemte positioner, når du har gemt mindst 12 positioner.

- **1** Vælg **Find** > **Gemte**.
- **2** Vælg en position.
- $3$  Vælg  $\theta$ .
- **4** Vælg > **Rediger** > **Kategorier**.
- **5** Indtast et eller flere navne på kategorier, adskilt af komma.
- **6** Vælg evt. en foreslået kategori.
- **7** Vælg **Udført**.

#### **Sletning af en gemt position**

**BEMÆRK:** Slettede positioner kan ikke gendannes.

- **1** Vælg **Find** > **Gemte**.
- $2 \text{ Vælg} \equiv 5$  Slet gemte steder.
- **3** Vælg feltet ved siden af de gemte positioner, der skal slettes, og vælg **Slet**.

## **Indstilling af en simuleret position**

Hvis du er indendørs eller ikke modtager satellitsignaler, kan du bruge GPS'en til at indstille en simuleret position.

- **1** Vælg **Indstillinger** > **Navigation** > **GPS-simulator**.
- **2** Fra hovedmenuen vælges **Vis kort**.
- **3** Tryk to gange på kortet for at vælge et område. Positionens adresse vises nederst på skærmen.
- **4** Vælg beskrivelsen af positionen.
- **5** Vælg **Sæt position**.

## **Sådan tilføjer du en genvej**

Du kan tilføje genveje til menuen Find. En genvej kan vise hen til en position, en kategori eller et søgeværktøj.

Menuen Find kan indeholde op til 36 genvejsikoner.

- **1** Vælg **Find** > **Tilføj genvej**.
- **2** Vælg et emne.

#### **Fjernelse af en genvej**

- **1** Vælg **Find**  $> \equiv$   $>$  **Fjern genvej(e)**.
- **2** Vælg den genvej, der skal fjernes.
- **3** Vælg genvejen igen for at bekræfte.

## **Brugerdefinerede interessepunkter**

Brugerdefinerede interessepunkter er personligt tilpassede punkter på kortet. De kan indeholde alarmer, som lader dig vide, hvornår du er nær et bestemt punkt, eller om du rejser hurtigere end en angivet hastighed.

#### **Installation af POI Loader**

Du kan oprette eller downloade tilpassede POI-lister på din computer og installere dem på din enhed ved brug af softwaren POI Loader.

- **1** Gå til [www.garmin.com/poiloader.](http://www.garmin.com/poiloader)
- **2** Følg instruktionerne på skærmen.

#### **Brug af hjælpefilerne til POI Loader**

Du kan få flere oplysninger om POI Loader i hjælpefilen. Klik på **Hjælp**, når POI Loader er åben.

## **Søgning efter brugerdefinerede POI'er**

Før du kan finde brugerdefinerede POI'er, skal du indlæse brugerdefinerede POI'er på enheden vha. softwaren POI Loader (*Installation af POI Loader*, side 4).

- **1** Vælg **Find** > **Kategorier**.
- **2** Rul ned til afsnittet Andre kategorier, og vælg en kategori.

## **Navigation**

#### **Start en rute**

- **1** Søg efter en position (*[Positioner](#page-5-0)*, side 2).
- **2** Vælg en position.
- **3** Vælg **Start!**.

#### **Visning af flere ruter**

- **1** Søg efter et sted (*[Søgning efter en position efter kategori](#page-5-0)*, [side 2\)](#page-5-0).
- **2** Vælg en position fra søgeresultaterne.
- **3** Vælg **Ruter**.
- **4** Vælg en rute.

#### **Ændring af ruteberegningstilstand**

Ruteberegningen er baseret på vejhastigheder og køretøjets accelerationsdata for en given rute. Beregningstilstanden berører kun bilruter.

#### <span id="page-8-0"></span>Vælg **Indstillinger** > **Navigation** > **Beregningstilstand**.

- Vælg **Hurtigste tid** for at beregne ruter, der er hurtigere at køre, men som kan være længere afstandsmæssigt.
- Vælg **Korteste distance** for at beregne ruter, der er kortere, men som kan tage længere tid at køre.
- Vælg **Direkte linje** for at beregne punkt til punkt ruter (uden veje).

## *Navigation i direkte linje*

Hvis du ikke følger vejene på din tur, kan du benytte tilstanden Direkte linje.

- **1** Vælg **Indstillinger** > **Navigation**.
- **2** Vælg **Beregningstilstand** > **Direkte linje** > **Gem**. Den næste rute bliver beregnet som en lige linje til positionen.

## **Start af en rute til en gemt position**

- **1** Vælg **Find** > **Gemte**.
- **2** Vælg om nødvendigt en kategori, eller vælg **Alle gemte steder**.
- **3** Vælg en position.
- **4** Vælg **Start!**.

## **Din rute på kortet**

#### *BEMÆRK*

Funktionen for fartbegrænsningsikon er kun beregnet til oplysningsformål og træder ikke i stedet for dit ansvar for at overholde alle opsatte skilte om fartbegrænsning samt for at bruge sin egen dømmekraft for sikker kørsel på alle tidspunkter. Garmin er ikke ansvarlig for eventuelle trafikbøder eller stævninger, du måtte modtage for ikke at overholde alle gældende trafiklove og -skilte.

Ruten er markeret med en magentarød linje. Et ternet flag markerer din destination.

Mens du kører, guider enheden dig til destinationen med stemmekommandoer, pile på kortet samt retningsangivelser øverst på kortet. Hvis du fraviger den oprindelige rute, beregner enheden ruten på ny og giver nye retningsanvisninger.

Et datafelt med den aktuelle hastighedsgrænse kan blive vist, når du kører på større veje.

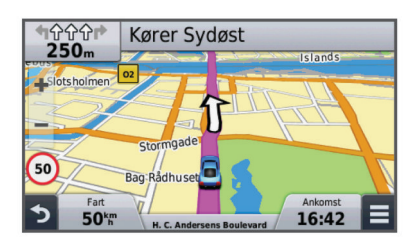

## **Brug af kortet**

- **1** Vælg **Vis kort**.
- **2** Vælg et vilkårligt sted på kortet.
- **3** Vælg en funktion:
	- Vælg  $\bigoplus$  eller  $\bigoplus$  for at zoome ind eller ud.
	- Vælg **A** for at skifte mellem Nord op- og 3D-visning.
	- Vælg Q, hvis du vil vise specielle kategorier, mens du ikke kører en rute.
	- Vælg  $\bigcirc$  for at centrere kortet på din aktuelle position.

#### **Tilføjelse af et punkt på en rute**

Du skal navigere ad en rute, før du kan tilføje et punkt.

- **1** På kortet vælges > **Find**.
- **2** Søg efter en position.
- **3** Vælg en position.
- **4** Vælg **Start!**.
- **5** Vælg **Tilføj til aktiv rute**.

#### **Valg af en omvej**

Du skal navigere ad en rute, før du kan vælge en omvej, og du skal tilføje omvejsværktøjet på menuen med kortværktøjer (*[Sådan tilpasses kortværktøjerne](#page-10-0)*, side 7).

Du kan tage en omvej på en angivet strækning langs ruten eller en omvej ad bestemte veje. Dette er nyttigt, hvis du kommer ud for vejarbejde, lukkede veje eller veje i dårlig stand.

- **1** Vælg fra kortet  $\equiv$  > Skift rute.
- **2** Vælg en funktion.
	- Hvis du vil tage en omvej på en angivet strækning langs ruten, skal du vælge **Omvej efter strækning**.
	- Hvis du vil undgå en bestemt vej ved hjælp af omvejen, skal du vælge **Omvej efter vej**.

## **Afbrydelse af en rute**

På kortet vælges  $\equiv$  >  $\odot$ .

## **Visning af rejseoplysninger**

#### **Visning af en liste over sving**

Når du navigerer en bilrute, vises alle sving og manøvrer på hele ruten og afstanden mellem svingene.

- **1** Mens du navigerer en rute, skal du vælge på tekstlinjen øverst på kortet.
- **2** Vælg et sving.

Oplysningerne om svinget vises. Der vises et billede af vejkrydset, hvis det er tilgængeligt, for vejkryds på større hovedveje.

#### *Visning af hele ruten på kortet*

- **1** Vælg navigationslinjen øverst på kortet, mens du navigerer en rute.
- $2 \text{ Vælg} = \text{Kort.}$

#### **Visning af siden Næste sving**

Under navigation ad en rute vises en visning af næste sving, vognbaneskift eller andre manøvrer i det øverste venstre hjørne af kortet.

Visningen inkluderer afstanden til svinget eller manøvren og vognbanen, du bør køre i, hvis det er muligt.

Vælg  $\sqrt{2}$ os: fra kortet for at få vist det næste sving på kortet.

#### **Visning af vejkryds**

Når du navigerer en rute, kan du få vist vejkryds på større hovedveje. Når du nærmer dig et vejkryds på ruten, vises der kortvarigt et billede af vejkrydset, når det er tilgængeligt.

På kortet vælges Most for at vise vejkrydset, hvis det er tilgængeligt.

## **Forude**

Du kan få vist kommende virksomheder og tjenester langs ruten eller på den vej, du kører på. Tjenesterne er filtreret efter kategori.

#### **Søgning efter kommende interessepunkter**

- 1 På kortet skal du vælge  $\equiv$  > **Forude**.
- **2** Vælg en fane.
- **3** Vælg et interessepunkt.

#### **Sådan tilpasses Forude-kategorierne**

Du kan ændre de kategorier, du søger efter, ændre rækkefølgen af kategorierne og søge efter specifikke virksomheder eller kategorier.

1 På kortet skal du vælge => Forude.

- <span id="page-9-0"></span>**2** Vælg et tjenesteikon.
- **3** Vælg .
- **4** Vælg en funktion:
	- Hvis du vil flytte en kategori op eller ned på listen, skal du vælge og trække pilen til højre for kategorinavnet.
	- Hvis du vil ændre en kategori, skal du vælge kategorien.
	- Hvis du vil vælge en brugerdefineret kategori, skal du vælge en kategori, vælge **Brugerdefineret søgning**, og indtaste navnet på virksomheden eller kategorien.
- **5** Vælg **Udført**.

## **Rejseoplysninger**

#### **Visning af tripdata på kortet**

Før du kan få vist tripdata på kortet, skal du tilføje værktøjet til menuen med kortværktøjer (*[Sådan tilpasses kortværktøjerne](#page-10-0)*, [side 7](#page-10-0)).

På kortet vælges  $\equiv$  > Tripdata.

#### *Sådan tilpasses tripdatafelterne*

Før du kan tilpasse de data, der vises i tripdatafelterne på kortet, skal du tilføje tripdataværktøjet til menuen med kortværktøjer (*[Sådan tilpasses kortværktøjerne](#page-10-0)*, side 7).

- **1** Vælg **Vis kort**.
- $2 \text{ Vælq} \equiv \text{Fripdata}.$
- **3** Vælg et tripdatafelt.
- **4** Vælg en funktion.

Det nye tripdatafelt vises på tripdatalisten.

#### **Visning af siden Rejseoplysninger**

Siden for rejseoplysninger viser den aktuelle hastighed og giver oplysninger om rejsen.

**BEMÆRK:** Hvis du stopper ofte, skal du lade enheden være tændt, så den nøjagtigt kan måle den tid, der er forløbet under rejsen.

På kortet skal du vælge **Fart**.

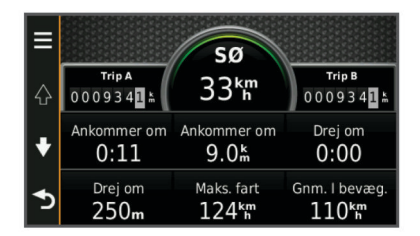

## **Visning af turloggen**

Din enhed opretter en turlog, som er en registrering af din rejse.

- **1** Vælg **Indstillinger** > **Kort og køretøj** > **Kortlag**.
- **2** Marker afkrydsningsfeltet **Triplog**.

## **Nulstilling af rejseoplysninger**

- **1** På kortet skal du vælge **Fart**.
- **2** Vælg $\equiv$  > **Nulstil felt(er)**.
- **3** Vælg en funktion:
	- Mens du ikke kører en rute, skal du trykke på **Vælg alle**  for at nulstille alle datafelter på den første side med undtagelse af speedometeret.
	- Vælg **Nulstil tripdata** for at nulstille oplysningerne på tripcomputeren.
	- Vælg **Nulstil maks. hastighed** for at nulstille maksimumhastigheden.
	- Vælg **Nulstil tur B** for at nulstille distancetælleren.

## **Visning af oplysninger om aktuel position**

Du kan bruge siden Hvor er jeg? til at få vist oplysninger om din aktuelle position. Dette er en nyttig funktion, hvis du skal oplyse en redningstjeneste om, hvor du befinder dig.

På kortet vælges køretøjet.

#### **Søgning efter tjenester i nærheden**

Du kan bruge siden Hvor er jeg? til at finde tjenester i nærheden, f.eks. benzin, hospitaler eller politistationer.

- **1** På kortet vælges køretøjet.
- **2** Vælg en kategori.

#### **Få retningsanvisninger til din aktuelle position**

Hvis du skal fortælle en anden person, hvordan man kommer til din aktuelle position, kan din enhed give dig en liste med retningsanvisninger.

- **1** På kortet vælges køretøjet.
- **2** Vælg > **Retningsanvisninger til mig**.
- **3** Vælg en startposition.
- **4** Vælg **Vælg**.

## **Undgåelse af vejegenskaber**

- **1** Vælg **Indstillinger** > **Navigation** > **Undgå**.
- **2** Vælg de vejegenskaber, du vil undgå på dine ruter, og vælg **Gem**.

## **Om brugerdefinerede undgåelser**

Brugerdefinerede undgåelser tillader, at du undgår særlige områder og veje. Du kan aktivere og deaktivere brugerdefinerede undgåelser efter behov.

#### **Sådan undgår du et område**

- **1** Vælg **Indstillinger** > **Navigation** > **Brugerdefinerede undgåelser**.
- **2** Vælg **Tilføj undgåelser**, hvis det er nødvendigt.
- **3** Vælg **Tilføj Undgå område**.
- **4** Vælg det øverste venstre hjørne på området, der skal undgås, og vælg **Næste**.
- **5** Vælg det nederste højre hjørne på området, der skal undgås, og vælg **Næste**.

Det valgte område er nedtonet på kortet.

**6** Vælg **Udført**.

#### **Sådan undgår du en vej**

- **1** Vælg **Indstillinger** > **Navigation** > **Brugerdefinerede undgåelser**.
- **2** Vælg **Tilføj Undgå vej**.
- **3** Vælg startpunktet på den del af vejen, der skal undgås, og vælg **Næste**.
- **4** Vælg slutpunktet på den del af vejen, der skal undgås, og vælg **Næste**.
- **5** Vælg **Udført**.

#### **Deaktivering af en brugerdefineret undgåelse**

Du kan deaktivere en brugerdefineret undgåelse uden at slette den.

- **1** Vælg **Indstillinger** > **Navigation** > **Brugerdefinerede undgåelser**.
- **2** Vælg en undgåelse.
- $3 \text{ Vælq} = \text{P}$  Deaktiver.

#### **Sletning af brugerdefinerede undgåelser**

**1** Vælg **Indstillinger** > **Navigation** > **Brugerdefinerede undgåelser**.

- <span id="page-10-0"></span>**2** Vælg en funktion:
	- Vælg  $\frac{1}{10}$  for at slette alle brugerdefinerede undgåelser.
	- Du sletter en brugerdefineret undgåelse ved at vælge undgåelsen og derefter vælge > **Slet**.

## **Tilpasning af kortet**

#### **Sådan tilpasses kortværktøjerne**

Du kan vælge hvilke genveje, der skal vises i menuen med kortværktøjer.

- **1** Vælg **Indstillinger** > **Kort og køretøj** > **Kortværktøjer**.
- **2** Vælg de kortværktøjer, der skal vises i menuen.
- **3** Vælg **Gem**.

#### **Tilpasning af kortlagene**

Du kan tilpasse, hvilke data der skal vises på kortet, f.eks. ikoner for interessepunkter og vejforhold.

- **1** Vælg **Indstillinger** > **Kort og køretøj** > **Kortlag**.
- **2** Vælg de lag, der skal medtages på kortet, og vælg **Gem**.

#### **Ændring af feltet til kortdata**

**1** Vælg et datafelt på kortet.

**BEMÆRK:** Du kan ikke tilpasse Fart.

- **2** Vælg en type af data, du vil have vist.
- **3** Vælg **Gem**.

#### **Ændring af kortperspektiv**

- **1** Vælg **Indstillinger** > **Kort og køretøj** > **Kortvisning for kørende**.
- **2** Vælg en funktion:
	- Vælg **Spor op** for at vise kortet i to dimensioner (2D) med retningen for rejsen øverst.
	- Vælg **Nord op** for at få vist kortet i 2D med nord øverst.
	- Vælg **3-D** for at få vist kortet i tre dimensioner.

#### **Tilpasning af køretøj**

Du kan tilpasse det køretøj, der vises på kortet. Du kan downloade yderligere køretøjer ved hjælp af Garmin Express.

Vælg **Indstillinger** > **Kort og køretøj** > **Køretøj**.

## **Sikkerhedskameraer**

#### *BEMÆRK*

Garmin er ikke ansvarlig for nøjagtigheden af eller konsekvenserne af at bruge et brugerdefineret interessepunkt eller en sikkerhedskameradatabase.

Oplysninger om sikkerhedskameraplaceringer og hastighedsbegrænsninger er tilgængelige i visse områder. Gå til [www.garmin.com/safetycameras](http://www.garmin.com/safetycameras) for at kontrollere tilgængelighed eller for at købe et abonnement eller en engangsopdatering. Du kan til enhver tid købe en ny region eller forlænge eksisterende abonnementer.

Du kan opdatere sikkerhedskameraer til et eksisterende abonnement på sikkerhedskamera ved at gå til <http://my.garmin.com>. Du bør opdatere din enhed ofte for at modtage de nyeste sikkerhedskameraoplysninger.

Til visse enheder og regioner leveres grundlæggende sikkerhedskameradata sammen med enheden. Data, der inkluderes, omfatter ikke opdateringer og abonnement.

## **Trafik**

#### *BEMÆRK*

Garmin er ikke ansvarlig for trafikoplysningernes nøjagtighed eller tilgængelighed.

**BEMÆRK:** Denne funktion er ikke tilgængelig på enheder, der ikke indeholder livslangt trafikabonnement (*[Livslange](#page-4-0)  [abonnementer](#page-4-0)*, side 1).

Trafikoplysninger er muligvis ikke tilgængelige i alle områder eller lande. Du kan finde oplysninger om trafikmodtagere og modtageområder på [www.garmin.com/traffic.](http://www.garmin.com/traffic)

En trafikmodtager følger med i nogle pakker, indbygget i enheden.

- Der vises trafikmelding på kortet, når der er trafikhændelser langs ruten eller i dit område.
- Enheden skal være sluttet til strøm til køretøj for at modtage trafikoplysninger via en trafikmodtager.
- Den strømforsynede trafikmodtager i enheden skal muligvis være inden for dataområdet af en station, der sender trafikdata, for at modtage trafikoplysninger.
- Du behøver ikke at aktivere det abonnement, der følger med enheden eller trafikmodtageren.

## **Modtagelse af trafikdata med en trafikmodtager**

#### *BEMÆRK*

Opvarmede (metalliserede) vinduer kan forringe trafikmodtagerens ydeevne.

Før du kan modtage trafikdata, skal du have en enhedsmodel, der indeholder trafik i produktets levetid, og du skal bruge køretøjets strømkabel, der fulgte med enheden. Gå til [www.garmin.com/traffic](http://www.garmin.com/traffic) for at få yderligere oplysninger.

Din enhed kan modtage trafikoplysninger fra en station, der udsender trafikoplysninger.

- **1** Tilslut det trafik-kompatible strømkabel til en ekstern strømkilde.
- **2** Tilslut det trafik-kompatible strømkabel til enheden.

Når du er inden for trafikdækningsområdet, viser enheden trafikoplysninger.

## **Visning af kommende trafikhændelser**

Du kan få vist kommende trafikhændelser langs ruten eller langs den vej, du kører på.

- **1** Vælg > **Trafik** under navigation af en rute.
- Den nærmeste kommende trafikhændelse vises i et panel i højre side af kortet.
- **2** Vælg den trafikhændelse, du vil have yderligere oplysninger om.

#### **Visning af trafik på kortet**

Trafikkortet viser ved hjælp af farvekodede trafikforløb og forsinkelser på nærliggende veje.

- **1** Vælg **Programmer** > **Trafik** fra hovedmenuen.
- **2** Om nødvendigt skal du vælge > **Forklaring** for at få vist forklaringen til trafikkortet.

#### **Søgning efter trafikhændelser**

- **1** Vælg **Programmer** > **Trafik** fra hovedmenuen.
- $2 \text{ Vælg} = \text{Hændelser}.$
- **3** Vælg et element på listen.
- **4** Hvis der er mere end én hændelse, skal du trykke på pilene for at få vist yderligere hændelser.

## **Trafik på ruten**

Når der opstår en trafikforsinkelse på ruten, vises en melding på kortet, og enheden beregner en alternativ rute for at undgå forsinkelsen. Du kan vælge, om du automatisk vil bruge alternative ruter, eller om du vil spørges først. Se

<span id="page-11-0"></span>Trafikindstillinger for at få mere at vide (*[Trafikindstillinger](#page-13-0)*, [side 10](#page-13-0)). Enheden kan dirigere dig via en trafikforsinkelse, hvis der ikke findes en bedre alternativ rute. Forsinkelsestiden føjes automatisk til det forventede ankomsttidspunkt.

#### **Vælge en alternativ rute**

Hvis enheden ikke er indstillet til automatisk at bruge alternative ruter, kan du starte en alternativ rute manuelt for at undgå en trafikforsinkelse.

- 1 Vælg  $\equiv$  > Trafik under navigation af en rute.
- **2** Vælg **Alternativ rute**.

**BEMÆRK:** Hvis der ikke findes en bedre alternativ rute, er denne funktion ikke tilgængelig, og På hurtigste rute vises i stedet.

**3** Vælg **Start!**.

## **Om trafikabonnementer**

Du kan købe ekstra abonnementer eller forny abonnementerne, når de udløber. Gå til<http://www.garmin.com/traffic>.

#### **Aktivering af abonnement**

Du behøver ikke at aktivere det abonnement, der følger med FM-trafikmodtageren. Abonnementet aktiveres automatisk, når enheden har opfanget satellitsignaler, mens den modtager trafiksignaler fra betalingstjenesteudbyderen.

#### **Visning af trafikabonnementer**

Vælg **Indstillinger** > **Trafik** > **Abonnementer**.

#### **Tilføjelse af et abonnement**

Du kan købe trafikabonnementer til andre områder og lande.

- **1** Vælg **Trafik** fra hovedmenuen.
- **2** Vælg Abonnementer > +
- **3** Skriv FM-trafikmodtagerens enheds-ID ned.
- **4** Gå til [www.garmin.com/fmtraffic](http://www.garmin.com/fmtraffic) for at købe et abonnement og få en kode på 25 tegn.

Du kan ikke genbruge trafikabonnementskoden. Du skal anskaffe en ny kode, hver gang du fornyer din tjeneste. Hvis du har flere FM-trafikmodtagere, skal du anskaffe dig en ny kode for hver modtager.

- **5** Vælg **Næste** på enheden.
- **6** Indtast koden.
- **7** Vælg **Udført**.

## **Brug af programmerne**

## **Brug af Hjælp**

Vælg **Programmer** > **Hjælp** for at få vist oplysninger om brug af enheden.

#### **Søgning efter emner i Hjælp**

Vælg **Programmer** > Hjælp > Q.

## **Om ecoRoute™**

I visse områder skal du købe en oplåsningskode, før du kan bruge ecoRoute funktioner. Gå til [www.garmin.com/ecoroute](http://www.garmin.com/ecoroute) for yderligere oplysninger.

Funktionen ecoRoute beregner din brændstoføkonomi og brændstofpris ved navigation til en destination og indeholder værktøjer til forbedring af brændstofeffektiviteten. De data, som ecoRoute funktionen leverer, er kun et skøn. Dataene aflæses ikke fra dit køretøj.

Ønsker du mere nøjagtige brændstofrapporter for dit specifikke køretøj og dine kørevaner, skal du kalibrere

brændstoføkonomien (*Kalibrering af brændstoføkonomi*, side 8).

## **Opsætning af køretøj**

Første gang du bruger ecoRoute funktionerne, skal du indtaste køretøjsoplysninger.

- **1** Vælg **Programmer** > **ecoRoute**.
- **2** Følg instruktionerne på skærmen.

#### **Ændring af brændstofprisen**

- **1** Vælg **Programmer** > **ecoRoute** > **Ved pumpen**.
- **2** Indtast den aktuelle brændstofpris, og vælg **Næste**.
- **3** Vælg **Ja**.

#### **Kalibrering af brændstoføkonomi**

Du kan kalibrere brændstoføkonomien for at modtage mere nøjagtige brændstofrapporter for dit specifikke køretøj og dine kørevaner. Kalibrering bør udføres, når du påfylder brændstof.

- **1** Vælg **Programmer** > **ecoRoute** > **Ved pumpen**.
- **2** Indtast den aktuelle brændstofpris.
- **3** Indtast den mængde brændstof, køretøjet har forbrugt siden sidste gang, brændstoftanken blev fyldt op.
- **4** Indtast den afstand, du har kørt siden sidste gang, brændstoftanken blev fyldt op.
- **5** Vælg **Næste**.

Enheden beregner din gennemsnitlige brændstoføkonomi.

**6** Vælg **Gem**.

#### **Om ecoChallenge**

ecoChallenge hjælper dig med at optimere din brændstoføkonomi ved at bedømme dine kørevaner. Jo højere dit ecoChallenge-resultat er, jo mere brændstof sparer du. ecoChallenge indsamler data og beregner et resultat, når din enhed er i bevægelse og i transportformen Bil.

#### *Visning af ecoChallenge-resultater*

Vælg **Programmer** > **ecoRoute** > **ecoChallenge**.

#### *Om ecoChallenge-resultatet*

**Acceleration**: Viser resultat for jævn og gradvis acceleration. Du mister point ved hurtig acceleration.

- **Bremsning**: Viser resultat for jævn og gradvis bremsning. Du mister point ved hård opbremsning.
- **Hastighed**: Viser resultat for kørsel ved den mest brændstofbesparende hastighed.

**Total**: Viser et gennemsnit for fart, acceleration og bremsning.

#### *Nulstilling af ecoChallenge-resultaterne*

- **1** Vælg **Programmer** > **ecoRoute** > **ecoChallenge**.
- $2 \text{ Vælg} = \text{Nulstil}.$

#### **Visning af oplysninger om brændstoføkonomi**

- **1** Vælg **Programmer** > **ecoRoute** > **Brændstoføkonomi**.
- **2** Vælg en del af grafen for at zoome ind.

#### **Kørerapporter**

En kørerapport viser afstanden, tiden, den gennemsnitlige brændstoføkonomi og brændstofudgiften ved at køre til en destination.

Der laves en kørerapport for hver rute, som du kører. Hvis du stopper en rute på enheden, laves en kørerapport for den tilbagelagte distance.

#### *Visning af en kørerapport*

Du kan få vist gemte kørerapporter på enheden.

**TIP:** Du kan tilslutte enheden til en computer og få adgang til kørerapporter i mappen Rapporter på enheden.

- **1** Vælg **Programmer** > **ecoRoute** > **Kørerapport**.
- **2** Vælg en rapport.

#### <span id="page-12-0"></span>**Nulstilling af ecoRoute oplysningerne**

- **1** Vælg **Programmer** > **ecoRoute** > **Køretøjsprofil**.
- $2 \text{ Vælq} \equiv \text{Nulstil.}$

#### **Køretip**

- Kør med den tilladte hastighed. De fleste køretøjer opnår den optimale brændstoføkonomi ved hastigheder mellem 70 og 95 km/t (45-60 mph).
- Kør med jævn hastighed.
- Brems og accelerer gradvist og jævnt.
- Undgå køkørsel og myldretid.
- Lad ikke din fod hvile på bremsepedalen.
- Brug fartpiloten.
- Sluk motoren i stedet for at lade den køre i tomgang ved midlertidige standsninger.
- Kombiner flere ture til én længere tur med flere stop.
- Sluk for klimaanlægget, og åbn vinduerne, medmindre du kører ved høj hastighed på motorvejen.
- Stram brændstofdækslet.
- Parker i skyggen eller i en garage.
- Tøm køretøjet for unødvendig last. Fjern unødvendige ting fra dit køretøj.
- Undgå at køre med ting på taget. Fjern tagbagagebærere og aftagelige stativer, når de ikke bruges.
- Hold det anbefalede dæktryk. Kontroller dæktrykket regelmæssigt og inden lange ture.
- Hold dit køretøj i god stand, og følg producentens anbefalinger mht. vedligeholdelsesintervaller.
- Skift olie, oliefiltre og luftfiltre regelmæssigt.
- Brug brændstof med det lavest mulige egnede oktantal. Brug hvis muligt biobrændstof som f.eks. E85 og biodiesel.

## **Planlægning af en tur**

Du kan bruge ruteplanlægning til at oprette og gemme en tur med flere destinationer.

- **1** Vælg **Programmer** > **Turplanlægning**.
- **2** Vælg **Ny tur**.
- **3** Vælg **Vælg startposition**.
- **4** Søg efter et sted (*[Søgning efter en position efter kategori](#page-5-0)*, [side 2](#page-5-0)).
- **5** Vælg **Vælg**.
- **6** Hvis du vil vælge yderligere positioner, skal du vælge -
- **7** Vælg **Næste**.
- **8** Indtast et navn, og vælg **Udført**.

#### **Tidsplan for en tur**

Du kan bruge ruteplanlægning til at oprette og gemme en tur med flere destinationer.

- **1** Vælg **Programmer** > **Turplanlægning**.
- **2** Vælg en tur.
- **3** Vælg en position.
- **4** Vælg en funktion:
	- Vælg **Afgangstidspunkt**.
	- Vælg **Ankomsttidspunkt**.
- **5** Vælg en dato og et tidspunkt, og vælg **Gem**.
- **6** Vælg **Varighed**.
- **7** Vælg den tid, du vil bruge på positionen, og vælg **Gem**.
- **8** Gentag om nødvendigt trin 3–7 for hver position.

## **Navigation til en gemt tur**

**1** Vælg **Programmer** > **Turplanlægning**.

- **2** Vælg en gemt tur.
- **3** Vælg **Start!**.
- **4** Hvis du bliver bedt om det, skal du vælge en rute (*[Din rute på](#page-8-0) kortet*[, side 5](#page-8-0)).

#### **Redigering af en gemt tur**

- **1** Vælg **Programmer** > **Turplanlægning**.
- **2** Vælg en gemt tur.
- $3 \text{ Vælo} \equiv$
- **4** Vælg en funktion:
	- Vælg **Omdøb tur**.
	- Vælg **Rediger destinationer** for at tilføje og slette en position eller ændre rækkefølgen af positionerne.
	- Vælg **Slet tur**.
	- Vælg **Optimer rækkefølge** for at arrangere stoppene på turen i den mest effektive rækkefølge.

## **Visning af tidligere ruter og destinationer**

Inden du kan anvende denne funktion, skal du aktivere rejsehistorikfunktionen (*[Enhedsoplysninger og personlige](#page-13-0)  [indstillinger](#page-13-0)*, side 10).

På kortet kan du se dine tidligere ruter og steder, du er standset.

Vælg **Programmer** > **Hvor jeg har været**.

## **Datahåndtering**

Du kan gemme filer på din enhed. Enheden har en port til hukommelseskort til ekstra datalagring.

**BEMÆRK:** Enheden er ikke kompatibel med Windows 95, 98, Me, Windows NT® og Mac OS 10.3 og tidligere.

## **Filtyper**

Enheden understøtter disse filtyper.

- Kort- og GPX-waypoint-filer fra myGarmin™ kortlægningssoftware, herunder MapSource® , BaseCamp™ og HomePort™ (*[Brugerdefinerede interessepunkter](#page-7-0)*, side 4).
- GPI-brugerdefinerede POI-filer fra Garmin POI Loader (*[Installation af POI Loader](#page-7-0)*, side 4).

## **Om hukommelseskort**

Du kan købe hukommelseskort fra en elektronikudbyder, eller du kan købe forudkonfigureret Garmin kortsoftware ([www.garmin.com\)](http://www.garmin.com). Ud over kort- og datalagring kan hukommelseskort også bruges til at lagre filer som f.eks. kort, billeder, geocaching, ruter, waypoints og brugerdefinerede POI'er.

#### **Installation af et hukommelseskort**

Enheden understøtter hukommelseskort af typen microSD™ og microSDHC.

- **1** Indsæt et hukommelseskort i stikket på enheden.
- **2** Skub det ind, indtil det klikker på plads.

## **Tilslutning af enheden til din computer**

Du kan slutte enheden til din computer ved hjælp af et USBkabel.

- **1** Sæt det lille stik på USB-kablet ind i stikket på enheden.
- **2** Slut det store stik på USB-kablet til en port på din computer. Der vises et billede af enheden, der er sluttet til en computer, på enhedens skærm.

Afhængigt af din computers operativsystem vises enheden enten som en bærbar enhed eller et flytbart drev.

## <span id="page-13-0"></span>**Overførsel af data fra computeren**

**1** Slut enheden til computeren (*[Tilslutning af enheden til din](#page-12-0) [computer](#page-12-0)*, side 9). Afhængigt af din computers operativsystem vises enheden

enten som en bærbar enhed eller et flytbart drev.

- **2** Åbn programmet til filsøgning på din computer.
- **3** Vælg en fil.
- **4** Vælg **Rediger** > **Kopier**.
- **5** Vælg en mappe på enheden. **BEMÆRK:** På et flytbart drev bør du ikke placere filer i mappen Garmin.
- **6** Vælg **Rediger** > **Indsæt**.

## **Tilpasning af enheden**

## **Indstillinger for kort og køretøj**

Hvis du vil åbne Indstillinger for kort og køretøj fra hovedmenuen skal du vælge **Indstillinger** > **Kort og køretøj**.

**Køretøj**: Ændrer ikonet til at repræsentere positionen på kortet. Gå til [www.garmingarage.com](http://www.garmingarage.com) for flere ikoner.

**Kortvisning for kørende**: Indstiller perspektivet for kortet.

**Kortdetaljer**: Indstiller detaljeniveauet på kortet. Visning af flere detaljer kan bevirke, at kortet tegnes langsommere.

**Korttema**: Ændrer farven på kortdataene.

**Kortværktøjer**: Vælger hvilke genveje, der vises i menuen med kortværktøjer.

**Kortlag**: Angiver de data, der vises på kortsiden (*[Tilpasning af](#page-10-0)  [kortlagene](#page-10-0)*, side 7).

**myMaps**: Angiver, hvilke installerede kort enheden anvender.

#### **Aktivering af kort**

Du kan aktivere kortprodukter, der er installeret på enheden. **TIP:** Hvis du vil købe flere kortprodukter, skal du gå til [www.garmin.com/us/maps.](http://www.garmin.com/us/maps)

**1** Vælg **Indstillinger** > **Kort og køretøj** > **myMaps**.

**2** Vælg et kort.

## **Navigationsindstillinger**

Du kan åbne siden med navigationsindstillinger fra hovedmenuen ved at vælge **Indstillinger** > **Navigation**.

**Beregningstilstand**: Indstiller rutepræference.

**Undgå**: Indstiller vejegenskaber, man vil undgå på en rute.

**Brugerdefinerede undgåelser**: Giver dig mulighed for at undgå særlige veje eller områder.

**Sikker kørsel**: Deaktiverer alle funktioner, som kræver væsentlig betjeningsopmærksomhed, og som kan være forstyrrende under kørslen.

**GPS-simulator**: Afbryder enhedens modtagelse af et GPSsignal og sparer på batteriet.

#### **Beregningstilstand**

#### Vælg **Indstillinger** > **Navigation** > **Beregningstilstand**.

Ruteberegningen er baseret på vejhastigheder og køretøjets accelerationsdata for en given rute.

**Hurtigste tid**: Beregner ruter, der er hurtigere at køre, men kan være længere afstandsmæssigt.

**Korteste distance**: Beregner ruter, der er kortere afstandsmæssigt, men som kan tage længere tid at køre.

**Mindre brændstof**: Beregner ruter, der bruger mindre brændstof end andre ruter.

**Direkte linje**: Beregner en direkte linje fra din position til din destination.

## **Skærmindstillinger**

Hvis du vil åbne siden Skærmindstillinger fra hovedmenuen skal du vælge **Indstillinger** > **Skærm**.

- **Retning**: Indstiller displayet til stående (lodret) eller liggende (vandret).
- **Farvevalg**: Indstiller enheden til at vise dag- eller nattefarver. Du kan vælge Automatisk for at tillade, at enheden automatisk indstiller dag- eller nattefarver afhængigt af tidspunktet på dagen.

**Lysstyrke**: Justerer displayets lysstyrke.

- **Timeout for display**: Angiver ledig tid, før enheden går i dvaletilstand.
- **Skærmprint**: Gør det muligt at tage et billede af enhedens skærm. Skærmbilleder gemmes i mappen Screenshot i enhedens lager.

## **Trafikindstillinger**

Vælg **Indstillinger** > **Trafik**.

**Trafik**: Aktiverer trafik.

**Aktuel udbyder**: Angiver den trafikudbyder, der skal bruges til trafikdata. Automatisk vælger automatisk de bedste tilgængelige trafikdata.

**Abonnementer**: Viser aktuelle FM-trafikabonnementer.

**Optimer rute**: Vælger, om der automatisk skal bruges optimerede alternative ruter eller efter forespørgsel (*[Trafik på](#page-10-0)  ruten*[, side 7](#page-10-0)).

## **Indstillinger for enheder og tid**

For at åbne siden med indstillinger for enheder og tid fra hovedmenuen skal du vælge **Indstillinger** > **Enheder og tid**.

**Aktuel tid**: Indstiller enhedens tid.

- **Tidsformat**: Gør det muligt at vælge tidsvisning med 12 timer, 24 timer eller UTC.
- **Enheder**: Indstiller måleenheden for afstande.

**Positionsformat**: Angiver det koordinatformat og datum, der skal bruges til geografiske koordinater.

## **Indstillinger for sprog og tastatur**

Hvis du vil åbne Indstillinger for sprog og tastatur fra hovedmenuen skal du vælge **Indstillinger** > **Sprog og tastatur**.

**Talesprog**: Skift sproget for stemmemeddelelser.

**Tekstsprog**: Skift al skærmtekst til det valgte sprog.

**BEMÆRK:** Når du ændrer tekstsproget, ændres sproget af brugerindtastede data eller kortdata, f.eks. gadenavne, ikke.

**Tastatursprog**: Aktiverer tastatursprog.

## **Enhedsoplysninger og personlige indstillinger**

Hvis du vil åbne siden Enhedsindstillinger fra hovedmenuen skal du vælge **Indstillinger** > **Enhed**.

- **Om**: Viser softwareversionsnummer, enhedens ID-nummer og oplysninger om flere andre softwarefunktioner.
- **Slutbrugerlicensaftaler**: Viser de slutbrugerlicensaftaler, der gælder for dit valg.

**BEMÆRK:** Du skal bruge disse oplysninger, når du opdaterer systemsoftwaren eller køber ekstra kortdata.

- **Rejsehistorik**: Tillader, at enheden registrerer oplysninger til funktionerne myTrends™, Hvor jeg har været og Triplog.
- **Slet rejsehistorik**: Rydder din rejsehistorik for myTrends, Hvor jeg har været og Triplog-funktioner.

**Trafikmeldinger**: Vælger, hvor alvorlig trafikforsinkelsen skal være, før enheden viser en trafikmeddelelse.

## <span id="page-14-0"></span>**Gendannelse af indstillinger**

Du kan gendanne en kategori af indstillinger eller alle indstillinger til standardindstillingerne.

- **1** Vælg **Indstillinger**.
- **2** Vælg en indstillingskategori, hvis det er nødvendigt.
- $3 \text{ Vælq} \equiv 5$  Gendan.

## **Appendiks**

#### **Strømkabler**

Der kan tilføres strøm til enheden på forskellige måder.

- Bilstrømkabel
- USB-kabel
- AC-adapter (valgfrit tilbehør)

#### **Opladning af enheden**

**BEMÆRK:** Dette Class III produkt strømforsynes fra en begrænset strømforsyning.

Du kan oplade batteriet i din enhed ved at anvende en af følgende metoder.

- Forbind enheden til bilens strømforsyning.
- Slut enheden til din computer med et USB-kabel.

Enheden oplades måske langsomt, når den er tilsluttet en computer. Visse bærbare computere kan måske ikke oplade enheden.

• Slut enheden til en alternativ strømforsyning, som f.eks. en strømadapter med vægtilslutning.

Du kan købe en godkendt Garmin AC/DC-adapter, der passer til privat brug eller kontorbrug, fra en Garmin forhandler eller [www.garmin.com.](http://www.garmin.com)

#### **Udskiftning af sikringen i køretøjets strømkabel**

#### *BEMÆRK*

Når du skifter sikringen, skal du passe på, at du ikke taber de små dele, og du skal kontrollere, at de sættes tilbage det korrekte sted. Bilstrømkablet fungerer kun, hvis det er samlet korrekt.

Hvis enheden ikke kan oplades i dit køretøj, skal du muligvis skifte den sikring, der findes i spidsen af biladapteren.

**1** Drej endestykket ① 90 grader mod uret for at låse op.

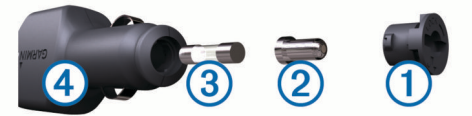

**TIP:** Du skal muligvis bruge en mønt til at fjerne endestykket.

- **2** Fjern endestykket, sølvspidsen 2 og sikringen 3.
- **3** Indsæt en ny F-sikring (Fast Blow) med samme strøm, f.eks. 1 A eller 2 A.
- **4** Placer sølvspidsen i endestykket.
- **5** Skub endestykket ind, og drej det 90 grader med uret for at låse det fast på køretøjets strømkabel 4 igen.

## **Vedligeholdelse af enheden**

#### *BEMÆRK*

#### Undgå at tabe enheden.

Du må ikke opbevare enheden på steder, hvor den kan blive udsat for ekstreme temperaturer i længere tid, da det kan føre til permanente skader på enheden.

Du må aldrig bruge en hård eller skarp genstand til at betjene berøringsskærmen, da det kan beskadige skærmen.

#### **Rengøring af yderside**

#### *BEMÆRK*

Undgå kemiske rengøringsmidler og opløsningsmidler, der kan beskadige plastikkomponenterne.

- **1** Rengør enhedens udvendige side (ikke berøringsskærmen) med en klud, der er fugtet med vand iblandet et mildt rengøringsmiddel.
- **2** Tør enheden af med en tør klud.

#### **Rengøring af berøringsskærmen**

- **1** Brug en blød, ren og fnugfri klud.
- **2** Hvis det er nødvendigt, kan du fugte kluden let med vand.
- **3** Hvis du bruger en fugtig klud, skal du slukke enheden og afbryde strømforbindelsen.
- **4** Tør skærmen forsigtigt af med kluden.

#### **Sådan undgår du tyveri**

- Fjern enheden og monteringen, og placer dem uden for synsvidde, når enheden ikke er i brug.
- Fjern det mærke, som sugekoppen efterlader på forruden.
- Opbevar ikke enheden i handskerummet.
- Registrer enheden på [http://my.garmin.com.](http://my.garmin.com)

## **Montering på instrumentbrættet**

#### *BEMÆRK*

Den permanente monteringstape er yderst vanskelig at fjerne, når først den er påført.

Brug en monteringsplade (ekstraudstyr) til at montere din enhed på instrumentbrættet, så den overholder lovgivningen. Se [www.garmin.com](http://www.garmin.com) for at få flere oplysninger.

- **1** Rengør og tør instrumentbrættet af der, hvor du vil have pladen.
- **2** Fjern belægningen fra limen i bunden af pladen.
- **3** Placer pladen på instrumentbrættet.
- **4** Fjern den gennemsigtige plastik fra oversiden af pladen.
- **5** Anbring sugekopholderen oven på pladen.
- **6** Skub armen ned (imod pladen).

## **Fjernelse af enheden, holderen og sugekoppen**

#### **Sådan fjerner du enheden fra holderen**

- **1** Tryk på udløserarmen eller knappen på holderen.
- **2** Vip enheden fremad.

#### **Fjernelse af enheden fra sugekoppen**

- **1** Drej enhedens holderen til højre eller venstre.
- **2** Bliv ved med at trykke, indtil stikket på holderen slipper kuglen på sugekoppen.

#### **Fjernelse af sugekoppen fra forruden**

- **1** Vip håndtaget på sugekoppen ind mod dig.
- **2** Træk knappen på sugekoppen imod dig.

## **Køb af flere kort**

- **1** Gå til enhedens produktside på ([www.garmin.com\)](http://www.garmin.com).
- **2** Klik på fanen **Kort**.
- **3** Følg instruktionerne på skærmen.

## <span id="page-15-0"></span>**Køb af tilbehør**

Gå til <http://buy.garmin.com>.

## **Specifikationer**

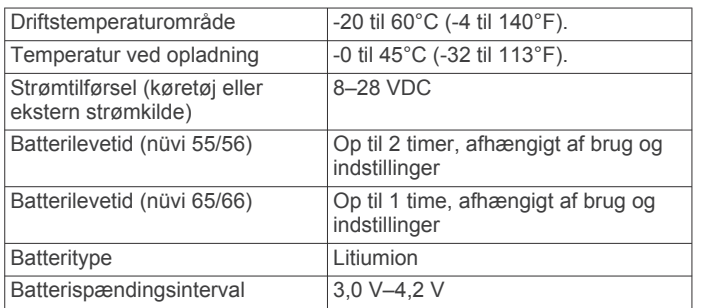

## **Fejlfinding**

## **Sugekoppen kan ikke sidde fast på forruden**

- **1** Rengør sugekoppen og forruden med isopropylalkohol.
- **2** Tør efter med en ren, tør klud.
- **3** Monter sugekoppen (*[Tilslutning af enheden til strømmen i](#page-4-0)  bilen*[, side 1](#page-4-0)).

## **Enheden opfanger ingen satellitsignaler.**

- Kontroller, at GPS-simulatoren er slukket (*[Navigationsindstillinger](#page-13-0)*, side 10).
- Bring enheden ud af garager og væk fra høje bygninger og træer.
- Stå stille i flere minutter.

#### **Enheden oplades ikke i bilen**

- Kontroller sikringen i køretøjets strømkabel (*[Udskiftning af](#page-14-0) [sikringen i køretøjets strømkabel](#page-14-0)*, side 11).
- Kontroller, at bilen er tændt, og at stikkontakten forsynes med strøm.
- Kontroller, at temperaturen inde i bilen er mellem 0 og 45°C (mellem 32 og 113°F).
- Kontroller, at sikringen i bilens strømstik ikke er sprunget.

## **Batteriet aflades hurtigt**

- Reducer skærmens lysstyrke (*[Skærmindstillinger](#page-13-0)*, side 10).
- Afkort længden af skærm-timeout (*[Skærmindstillinger](#page-13-0)*, [side 10](#page-13-0)).
- Reducer lydstyrken (*[Justering af lydstyrken](#page-5-0)*, side 2).
- Sæt enheden i dvaletilstand, når den ikke er i brug (*[Aktivering og deaktivering af dvaletilstand](#page-5-0)*, side 2).
- Udsæt ikke din enhed for ekstreme temperaturer.
- Efterlad ikke enheden i direkte sollys.

## **Min enhed vises ikke som et flytbart drev på min computer**

På de fleste Windows computere tilsluttes enheden vha. Media Transfer Protocol (MTP). I MTP-tilstand vises enheden som en bærbar enhed og ikke som et flytbart drev. MTP-tilstand understøttes af Windows 7, Windows Vista® og Windows XP Service Pack 3 med Windows Media Player 10.

#### **Min enhed vises ikke som en bærbar enhed på min computer**

På Mac computere og nogle Windows computere tilsluttes enheden via USB-lagerenhedstilstand. I USBlagerenhedstilstand vises enheden som et flytbart drev og ikke som en bærbar enhed. Windows versioner tidligere end Windows XP Service Pack 3 bruger USB-lagerenhedstilstand.

## **Min enhed vises hverken som en bærbar enhed eller som et flytbart drev på min computer**

- **1** Frakobl USB-kablet fra computeren.
- **2** Sluk enheden.
- **3** Tilslut USB-kablet til en USB-port på computeren og enheden.

**TIP:** Din enhed skal tilsluttes direkte til en USB-port på din computer og ikke til en USB-hub.

Enheden tændes automatisk og skifter til MTP-tilstand eller USB-lagerenhedstilstand. Der vises et billede af enheden, der er sluttet til en computer, på enhedens skærm.

## **Indeks**

#### <span id="page-16-0"></span>**Symboler**

2D-kortvisning **[7](#page-10-0)** 3D-kortvisning **[7](#page-10-0)**

#### **A**

abonnementer nüMaps Lifetime **[1](#page-4-0)** trafik **[1](#page-4-0)** adresser, finde **[3](#page-6-0)** aktuel position **[6](#page-9-0)** anvisninger **[5](#page-8-0)**

#### **B**

batteri maksimere **[12](#page-15-0)** oplade **[1](#page-4-0), [2](#page-5-0), [11,](#page-14-0) [12](#page-15-0)** problemer **[12](#page-15-0)** bilstrømkabel **[1](#page-4-0)** brugerdefinerede interessepunkter **[4](#page-7-0)** brændstof, priser **[8](#page-11-0)** brændstofpriser, ændre **[8](#page-11-0)** brændstoføkonomi. **[8](#page-11-0)** *Se også* ecoRoute

#### **C**

computer, tilslutte **[9](#page-12-0), [12](#page-15-0)**

#### **D**

destinationer. *Se* positioner drejliste **[5](#page-8-0)** dvaletilstand **[2](#page-5-0)**

#### **E**

ecoChallenge **[8](#page-11-0)** ecoChallenge-resultat **[8](#page-11-0)** nulstille **[8](#page-11-0)** ecoRoute **[8,](#page-11-0) [9](#page-12-0)** ecoChallenge-resultat **[8](#page-11-0)** kalibrering af brændstoføkonomi **[8](#page-11-0)** kørerapport **[8](#page-11-0)** kørerapporter **[8](#page-11-0)** køretøjsprofil **[8](#page-11-0)** ekstraudstyr, brugerdefinerede interessepunkter **[4](#page-7-0)** enheds-ID **[10](#page-13-0)**

#### **F**

fejlfinding **[12](#page-15-0)** filer overføre **[10](#page-13-0)** understøttede typer **[9](#page-12-0)** finde tjenester, forude **[5](#page-8-0)** fierne holderen [11](#page-14-0) forude finde tjenester **[5](#page-8-0)** tilpasse **[5](#page-8-0)**

#### **G**

Garmin Express **[1](#page-4-0)** opdatering af software **[1](#page-4-0)** registrering af enheden **[1](#page-4-0)** gemme, aktuel position **[4](#page-7-0)** gemte positioner **[5,](#page-8-0) [9](#page-12-0)** kategorier **[4](#page-7-0)** redigere **[4](#page-7-0)** slette **[4](#page-7-0)** gendanne indstillinger **[11](#page-14-0)** genveje slette **[4](#page-7-0)** tilføje **[4](#page-7-0)** geocaching **[3](#page-6-0)** GPS **[2](#page-5-0)**

## **H**

hjem angive positioner **[4](#page-7-0)** køre **[4](#page-7-0)** redigering af position **[4](#page-7-0)** hjælp. **[8](#page-11-0)** *Se også* produktsupport holder, fjerne **[11](#page-14-0)**

holder til instrumentbræt **[11](#page-14-0)** hukommelseskort **[9](#page-12-0)** Hurtig søgning **[2](#page-5-0)** Hvor er jeg? **[4,](#page-7-0) [6](#page-9-0)**

#### **I**

ID-nummer **[10](#page-13-0)** ikoner, køretøj **[7](#page-10-0)** indstillinger **[10](#page-13-0)** Interessepunkt. **[4](#page-7-0)** *Se også* interessepunkter (POI) interessepunkter, brugerdefineret **[4](#page-7-0)** interessepunkter (POI Loader) **[4](#page-7-0)** interessepunkter (POI) **[4](#page-7-0)** brugerdefineret **[4](#page-7-0)** ekstraudstyr **[4](#page-7-0)** POI Loader **[4](#page-7-0)**

## **K**

kabler, strøm **[11](#page-14-0)** kalibrering af brændstoføkonomi **[8](#page-11-0)** kameraer, sikkerhed **[7](#page-10-0)** knapper på skærmen **[2](#page-5-0)** koordinater **[3](#page-6-0)** kort **[5,](#page-8-0) [6](#page-9-0), [10](#page-13-0)** datafelt **[6](#page-9-0), [7](#page-10-0)** detaljeniveau **[10](#page-13-0)** gennemse **[3](#page-6-0)** hele produktets levetid **[1](#page-4-0)** købe **[11](#page-14-0)** lag **[7](#page-10-0)** nüMaps Guarantee **[1](#page-4-0)** nüMaps Lifetime **[1](#page-4-0)** opdatere **[1](#page-4-0)** tema **[10](#page-13-0)** vise ruter **[5](#page-8-0)** kortlag, tilpasse **[7](#page-10-0)** kortperspektiv **[7](#page-10-0)** kortvisning 2D **[7](#page-10-0)** 3D **[7](#page-10-0)** kortværktøjer **[7](#page-10-0)** køre hjem **[4](#page-7-0)** kørerapporter **[8](#page-11-0)** køretøjsikon **[7](#page-10-0)** køretøjsprofil **[8](#page-11-0)**

#### **L**

livstidsabonnement på kort **[1](#page-4-0)** lydstyrke, tilpasse **[2](#page-5-0)** lysstyrke **[2](#page-5-0)** længde-/breddegrad **[3](#page-6-0)**

#### **M**

microSD-kort, installere **[9](#page-12-0)** montere enhed bil **[1](#page-4-0)** fjerne fra montering **[11](#page-14-0)** instrumentbræt **[11](#page-14-0)** sugekop **[1](#page-4-0), [11](#page-14-0)**

## **N**

navigation **[5](#page-8-0)** direkte linje **[5](#page-8-0)** indstillinger **[10](#page-13-0)** visning af ruter **[4](#page-7-0)** navigation i direkte linje **[5](#page-8-0)** nulstille enhed **[2](#page-5-0)** tripdata **[6](#page-9-0)** nyligt fundne positioner **[3](#page-6-0)** nüMaps Guarantee **[1](#page-4-0)** nüMaps Lifetime **[1](#page-4-0)** næste sving **[5](#page-8-0)**

#### **O**

omdøbe ture **[9](#page-12-0)** omveje **[5](#page-8-0)** opdateringer kort **[1](#page-4-0)** software **[1](#page-4-0)**

opladning af enheden **[1,](#page-4-0) [2,](#page-5-0) [11](#page-14-0), [12](#page-15-0)**

#### **P**

parkering **[3](#page-6-0)** seneste plads **[3](#page-6-0)** POI Loader **[4](#page-7-0)** positioner **[2,](#page-5-0) [3,](#page-6-0) [9](#page-12-0)** aktuel **[4](#page-7-0), [6](#page-9-0)** gemme **[3](#page-6-0)** indstille hjemmeposition **[4](#page-7-0)** nyligt fundne **[3](#page-6-0)** simulerede **[4](#page-7-0)** søger efter **[3](#page-6-0)** produktregistrering **[1](#page-4-0)** produktsupport **[8](#page-11-0)**

#### **R**

rapporter, afstand **[8](#page-11-0)** registrering af enheden **[1](#page-4-0)** rejsehistorik **[10](#page-13-0)** rejseoplysninger, vise **[6](#page-9-0)** rengøre berøringsskærmen **[11](#page-14-0)** rengøring af enheden **[11](#page-14-0)** retningsanvisninger **[5](#page-8-0)** ruteplanlægning **[9](#page-12-0)** redigering af en tur **[9](#page-12-0)** ruter beregne **[4](#page-7-0)** beregningstilstand **[10](#page-13-0)** starte **[4,](#page-7-0) [5](#page-8-0)** sådan stopper du **[5](#page-8-0)** tilføje et punkt **[5](#page-8-0)** vise **[4](#page-7-0)** vise på kortet **[5](#page-8-0)**

#### **S**

satellitsignaler opfange **[2](#page-5-0)** vise **[2](#page-5-0)** screenshots **[10](#page-13-0)** sikkerhedskameraer, abonnementer **[7](#page-10-0)** sikring, ændre **[11](#page-14-0)** simulerede positioner **[4](#page-7-0)** skærm, lysstyrke **[2](#page-5-0)** skærmindstillinger **[10](#page-13-0)** slette, ture **[9](#page-12-0)** Slutbrugerlicensaftaler **[10](#page-13-0)** software opdatere **[1](#page-4-0)** version **[10](#page-13-0)** specifikationer **[12](#page-15-0)** sprog talesprog **[10](#page-13-0)** tastatur **[10](#page-13-0)** strømkabler **[11](#page-14-0)** køretøj **[1](#page-4-0)** udskifte sikringen **[11](#page-14-0)** sugekop **[11](#page-14-0)** søge efter positioner. **[2](#page-5-0)** *Se også* positioner adresser **[3](#page-6-0)** bruge kortet **[3](#page-6-0)** byer **[3](#page-6-0)** gennemse kortet **[3](#page-6-0)** kategorier **[2](#page-5-0)** koordinater **[3](#page-6-0)** vejkryds **[3](#page-6-0)** søgelinje **[3](#page-6-0) T** tastatur **[2](#page-5-0)** layout **[10](#page-13-0)** sprog **[10](#page-13-0)** tidsindstillinger **[2](#page-5-0), [10](#page-13-0)** tilbehør **[12](#page-15-0)**

tilpasse, undgå **[6](#page-9-0)** tilpasse enhed **[10](#page-13-0)** trafik **[7](#page-10-0), [10](#page-13-0)**

aktivere et abonnement **[8](#page-11-0)** alternativ rute **[7](#page-10-0), [8](#page-11-0)** hændelser **[7](#page-10-0)** kort **[7](#page-10-0)**

livslange abonnementer **[1](#page-4-0)** modtager **[7](#page-10-0)** søger efter forsinkelser **[7](#page-10-0)** tilføje abonnementer **[8](#page-11-0)** tripcomputer **[6](#page-9-0)** nulstille oplysninger **[6](#page-9-0)** tripdata, nulstille **[6](#page-9-0)** tripoplysninger **[6](#page-9-0)** turlog, vise **[6](#page-9-0)** tyveri, undgå **[11](#page-14-0)** tænd/sluk-knap **[2](#page-5-0)**

## **U**

undgå deaktivere **[6](#page-9-0)** område **[6](#page-9-0)** slette **[6](#page-9-0)** tilpasse **[6](#page-9-0)** vej **[6](#page-9-0)** vejegenskaber **[6](#page-9-0)**

#### **V**

vedligeholdelse af enheden **[11](#page-14-0)** vejkryds, finde **[3](#page-6-0)** vejkryds-info **[5](#page-8-0)**

#### **Æ**

ændre søgeområdet **[3](#page-6-0)**

# support.garmin.com

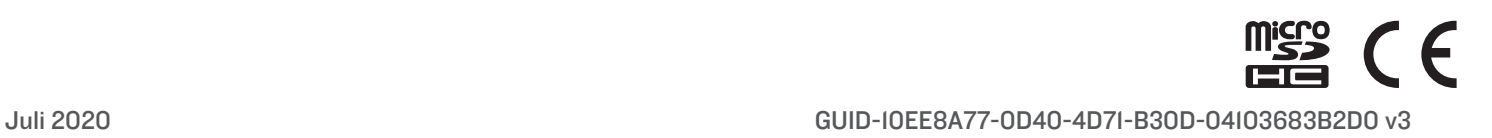